# **ISTRUZIONI PIATTAFORMA GOTOMEETING PER I CANDIDATI**

Per partecipare agli esami ciascuna Commissione utilizzerà la piattaforma GoToMeeting inviando il *link* di accesso ad ogni candidato. Di seguito le istruzioni per collegarsi.

## **1. ACCESSO ALLA PIATTAFORMA GOTOMEETING**

Per utilizzare GoToMeeting è sufficiente avere un PC con Windows o Mac (*dotati di webcam, cuffie/altoparlante e microfono*) oppure un tablet o anche uno smartphone, sia Apple che Android, con linea internet veloce.

Se possibile, si suggerisce l'uso del PC che permette l'uso contemporaneo della sezione video e quella relativa alla chat.

Ogni candidato riceverà, tramite e-mail, dalla Commissione d'esame un messaggio con i codici di accesso alla piattaforma GoToMeeting. Il messaggio e-mail con i codici di accesso si presenta come segue:

**Riunione Prova** lun 20 apr 2020 12:00 - 12:30 (CEST)

Partecipa alla mia riunione da computer, tablet o smartphone.  $\left(1\right)$ https://global.gotomeeting.com/ioin/392679309

Puoi accedere anche tramite telefono. Stati Uniti: +1 (571) 317-3112

Codice accesso: 392-679-309

È la prima volta che usi GoToMeeting? Scarica subito l'app e preparati all'inizio della tua prima riunione:  $\langle 2 \rangle$ https://global.gotomeeting.com/install/392679309

Per partecipare al colloquio da remoto occorre connettersi con un web browser (*Chrome, Mozzilla firefox, Microsoft Edge, ecc.*) cliccando sul link di partecipazione indicato con il numero 1.

Si consiglia l'uso del browser **Chrome** e un sistema operativo recente e aggiornato *(windows10)*, più compatibile con la piattaforma GoToMeeting poiché consente un più facile accesso.

Chi segue la procedura tramite pc se è la prima volta che utilizza questa piattaforma, deve preventivamente installare GoToMeeting cliccando sul link riportato in basso indicato con il numero 2 che permetterà di scaricare la app e quindi avviarla cliccandoci sopra.

Chi si collega tramite cellulare o tablet deve scaricare e installare l'app *(da apple store oppure da Google Play a seconda del sistema operativo presente)*: occorre cliccare sullo specifico link e seguire la procedura per scaricarla e installarla.

## **2. AVVIO DEL COLLOQUIO ORALE DA REMOTO**

Una volta cliccato su "Avvia" si aprirà una nuova finestra nel *browser* dove vi sarà chiesto di dare l'ok all'avvio dell'applicazione (*se è la prima volta che si utilizza GoToMeeting vi sarà chiesto anche di installarla*), questa schermata può essere lievemente differente a seconda di quale *browser* utilizzate (*si consiglia chrome*); è possibile anche mettere una spunta per "memorizzare" l'avvio dell'applicazione in modo che a ogni nuovo avvio non venga richiesta nuovamente la conferma e si avvii direttamente.

Una volta avviata l'applicazione si arriverà alla seguente maschera di anteprima:

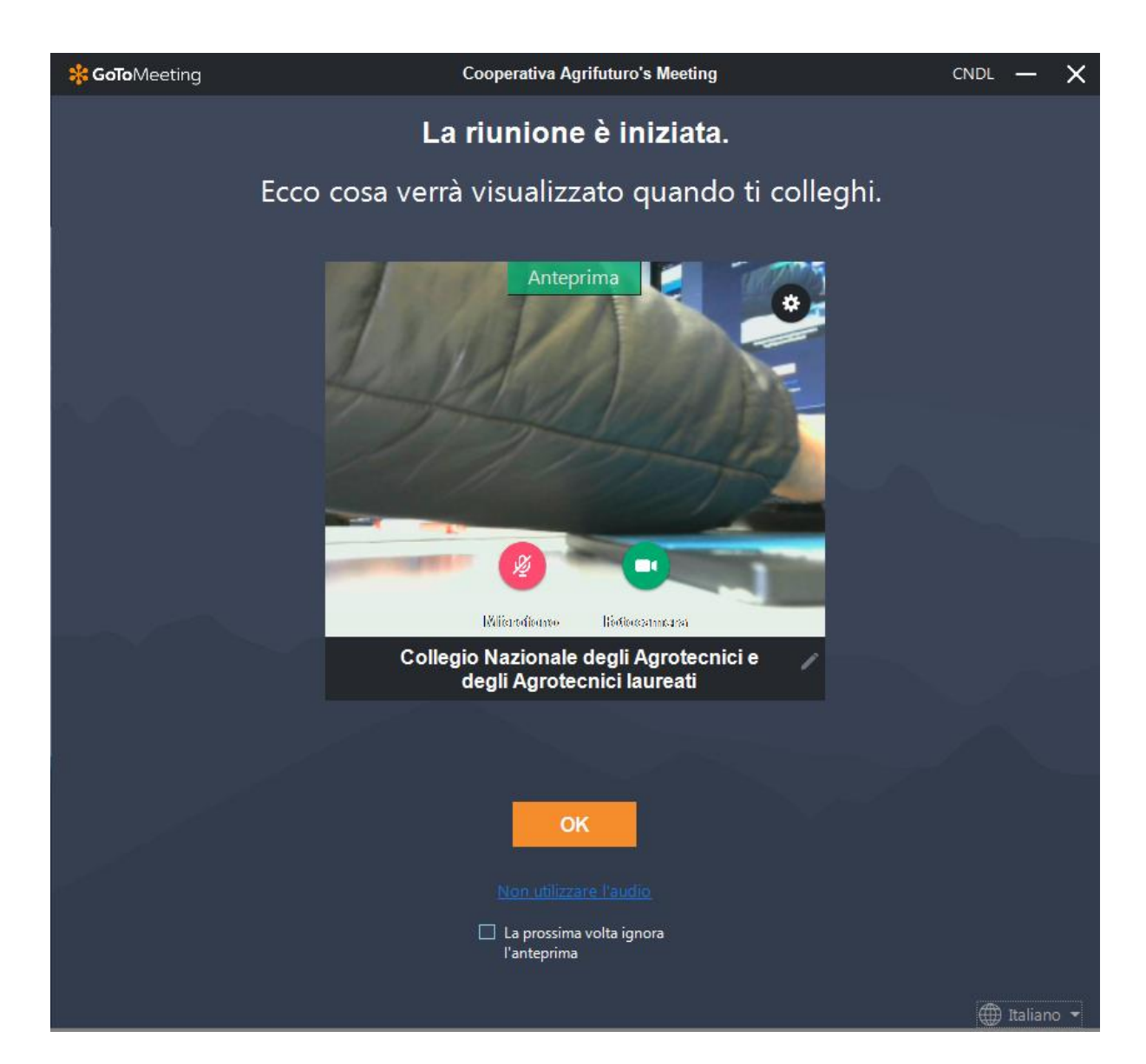

Questa maschera serve solo per verificare il corretto funzionamento di videocamera e microfono. Se i pulsanti sono verdi significa che sono attivi, altrimenti se rossi sono disattivati. Premendo sull'ingranaggio si accede al menu di impostazioni, per configurare correttamente il dispositivo in caso di problemi. E' possibile anche evitare questa schermata nei successivi accessi spuntando il quadratino in basso al centro. Per accedere alla riunione premere su "OK".

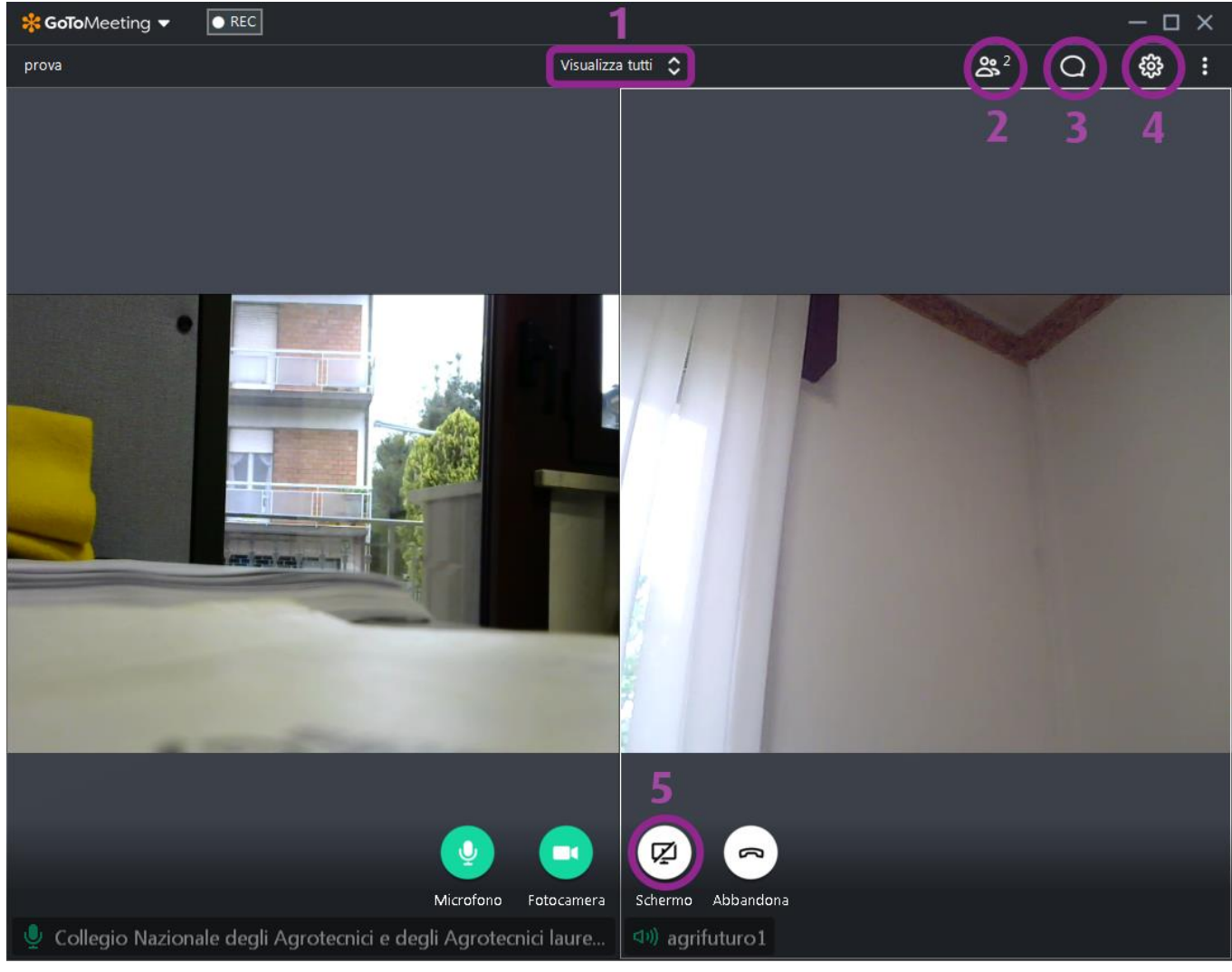

### **3. COLLOQUIO ORALE DA REMOTO**

Nella figura sopra si può vedere come appare l'applicazione una volta avviata la riunione.

1) Questo menù a tendina permette di scegliere la modalità di visualizzazione degli utenti, con "tutti" si mostrano a video tutte le persone collegate. Con "chi sta parlando" tutti gli utenti vengono mostrati in piccolo in sequenza in alto, mentre sotto in grande è visualizzata la persona che sta parlando in quel momento.

2) Menù persone: questo menù permette di visualizzare tutte le persone collegate.

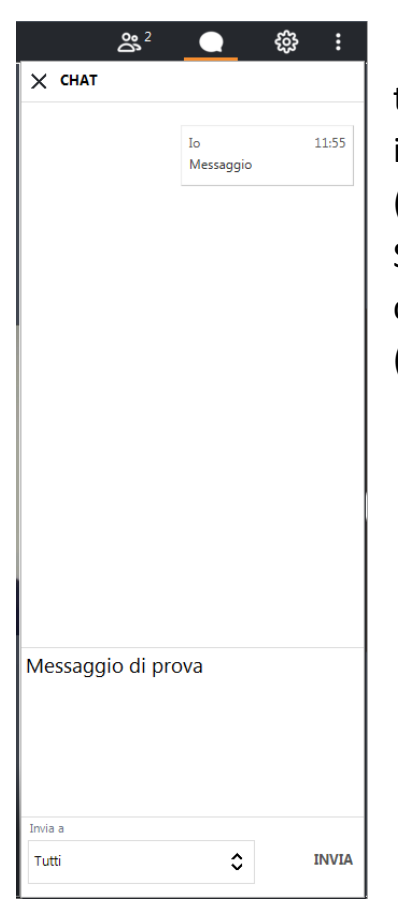

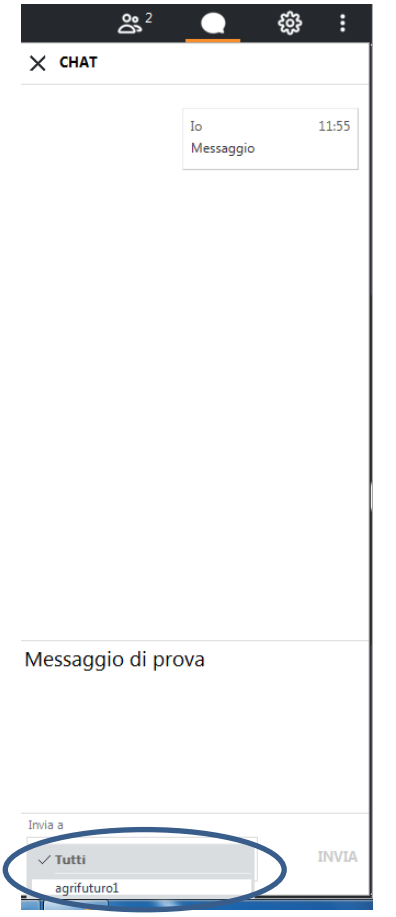

3) Menù chat: questo menù consente di inviare messaggi di testo a tutti i partecipanti. Basta semplicemente scrivere nell'area in basso e premere "INVIA" i messaggi verranno visualizzati in alto (*figura 1*).

Si possono inviare messaggi anche solo a specifici utenti, in modo che possano visualizzarli solo loro, cliccando sul menù a tendina (*figura 2*) e selezionando poi l'utente desiderato.

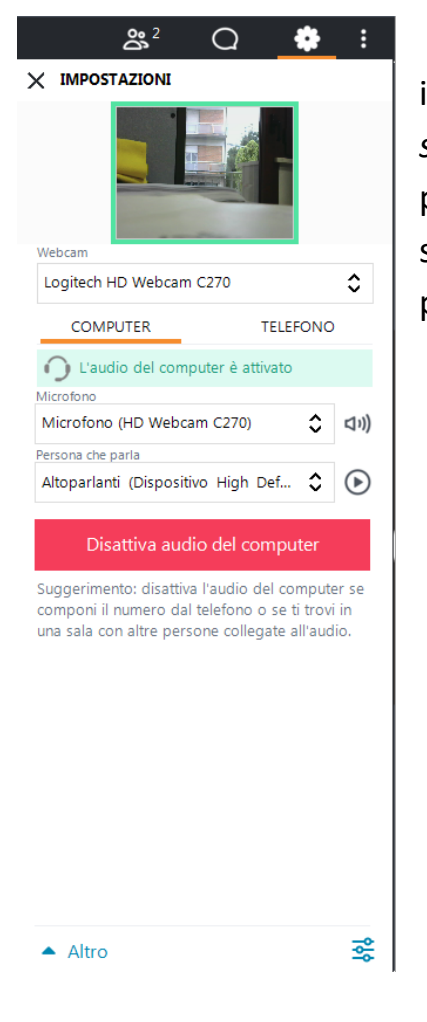

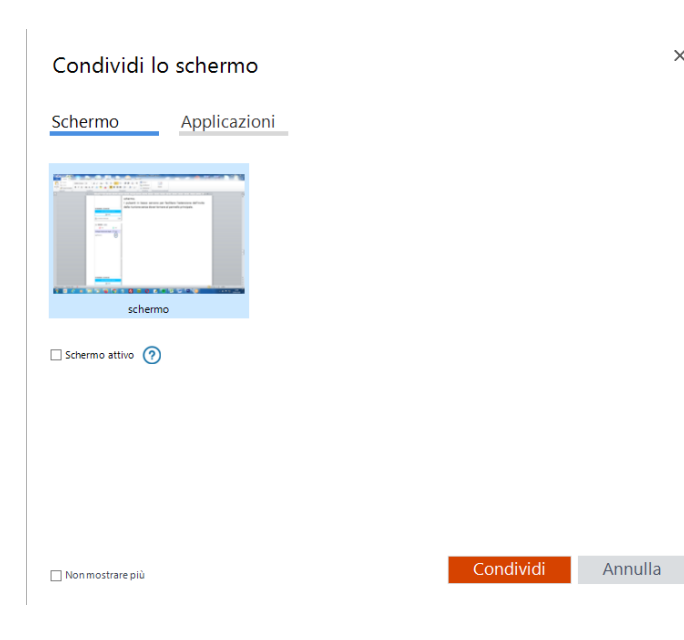

 $\times$ 

4) Menù impostazioni: qui si possono controllare le proprie impostazioni di webcam e microfono (*si accedeva ad un menù simile anche dalla schermata di anteprima*). Se si hanno dei problemi controllate qui se le impostazioni sono corrette selezionando i giusti canali per microfono e webcam. E' inoltre possibile verificare la qualità dell'audio degli altoparlanti.

> 5) Condivisione dello schermo: per chi ha il ruolo di amministratore o relatore è possibile condividere il proprio schermo con tutti i partecipanti. Uno volta cliccato sul pulsante si aprirà una maschera come quella accanto dove sarà possibile avviare la condivisione.

#### **4. TERMINE RIUNIONE**

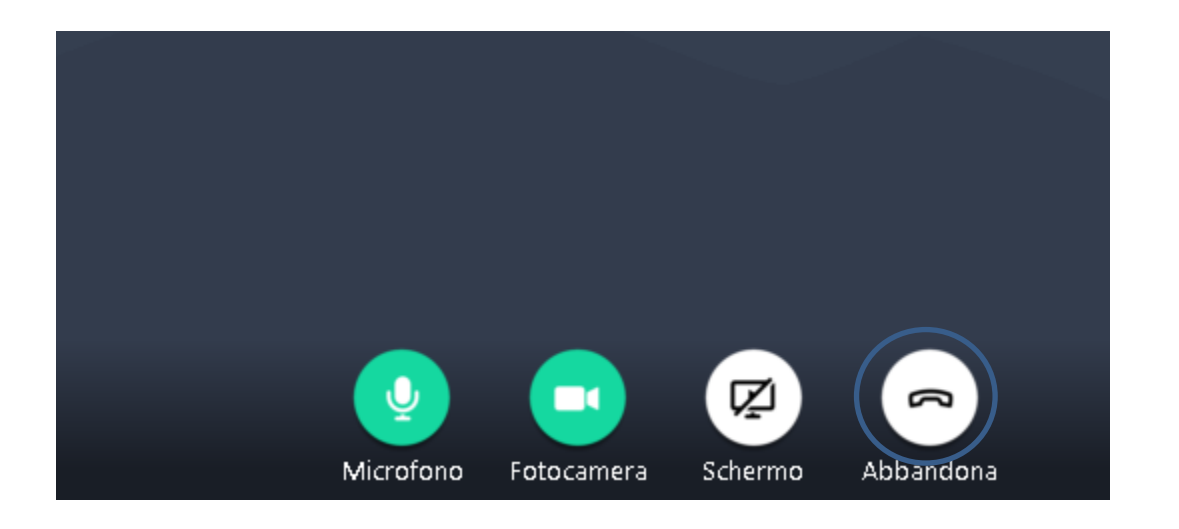

Per terminare il collegamento basta cliccare su "Abbandona".

### **5. REGOLE GENERALI E DI COMPORTAMENTO**

Accedere al portale per il colloquio orale da remoto qualche minuto prima dell'ora prevista dal calendario redatto dalla Commissione d'esame:

Durante il colloquio orale on-line occorre osservare il seguente comportamento:

- chiudere la porta della stanza ed evitare che altri soggetti entrino durante lo svolgimento della prova o che rumori esterni creino disturbo durante il colloquio;
- avere a portata di mano un documento di riconoscimento valido, carta e penna;
- guardare il più possibile verso la telecamera e tenere la mani bene in vista.